# HCL Sametime Community Server **HCL Sametime Community Server<br>V11 – An easier way to collaborate!**

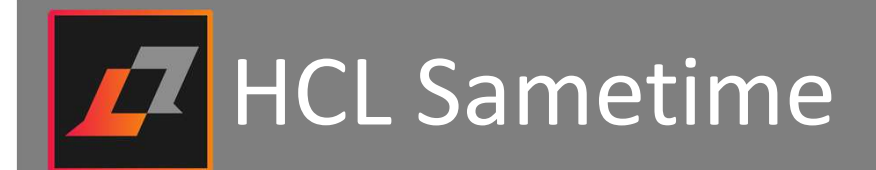

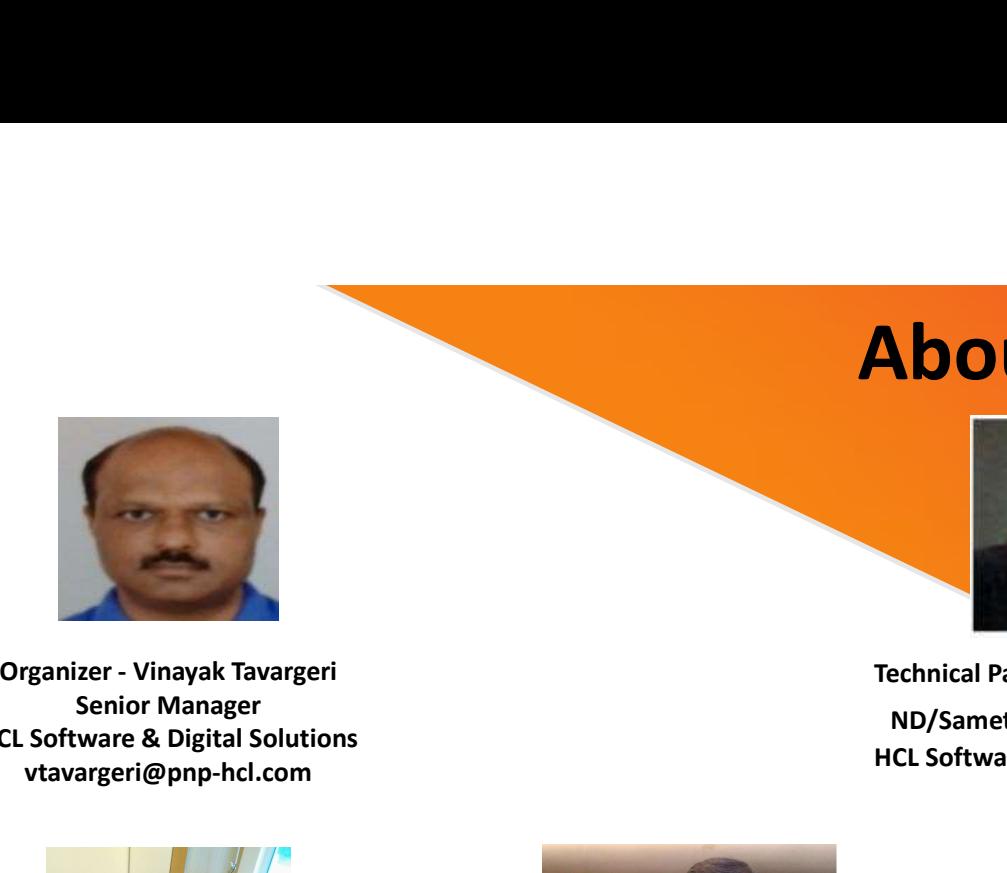

Senior Manager HCL Software & Digital Solutions vtavargeri@pnp-hcl.com

#### About Us

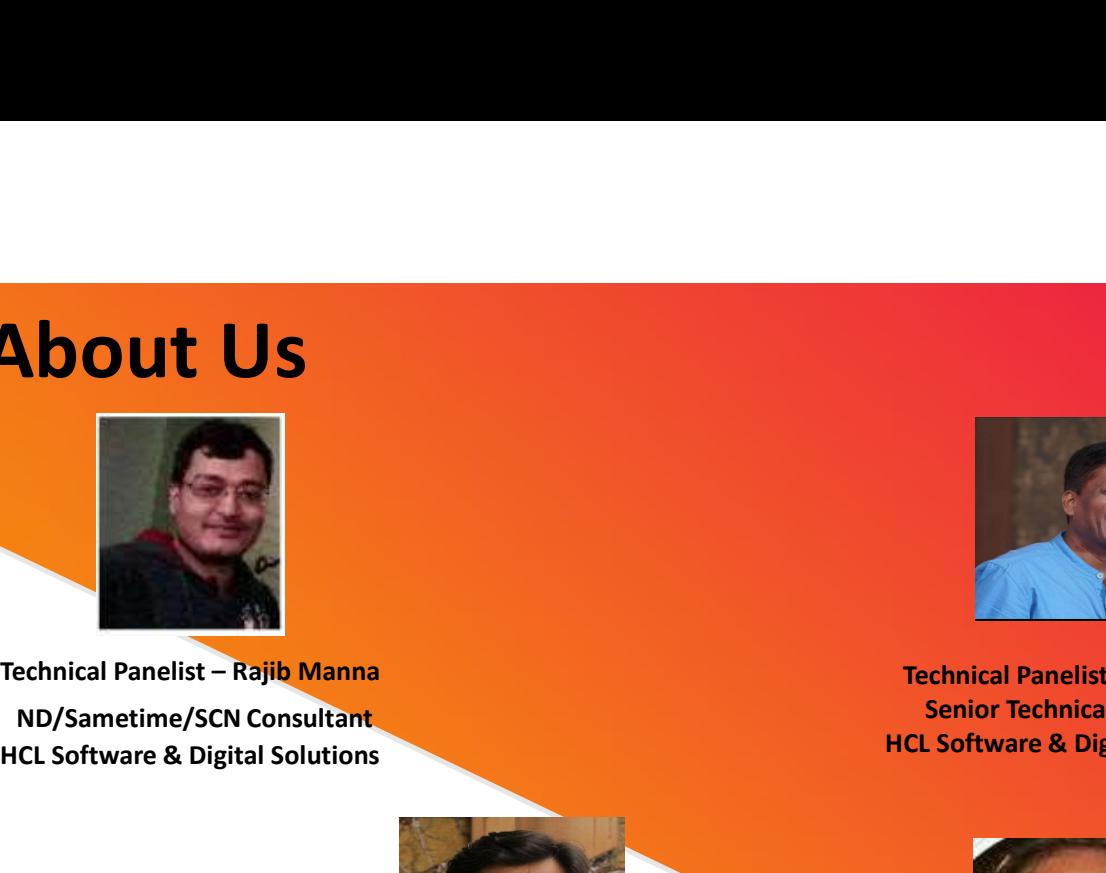

ND/Sametime/SCN Consultant HCL Software & Digital Solutions

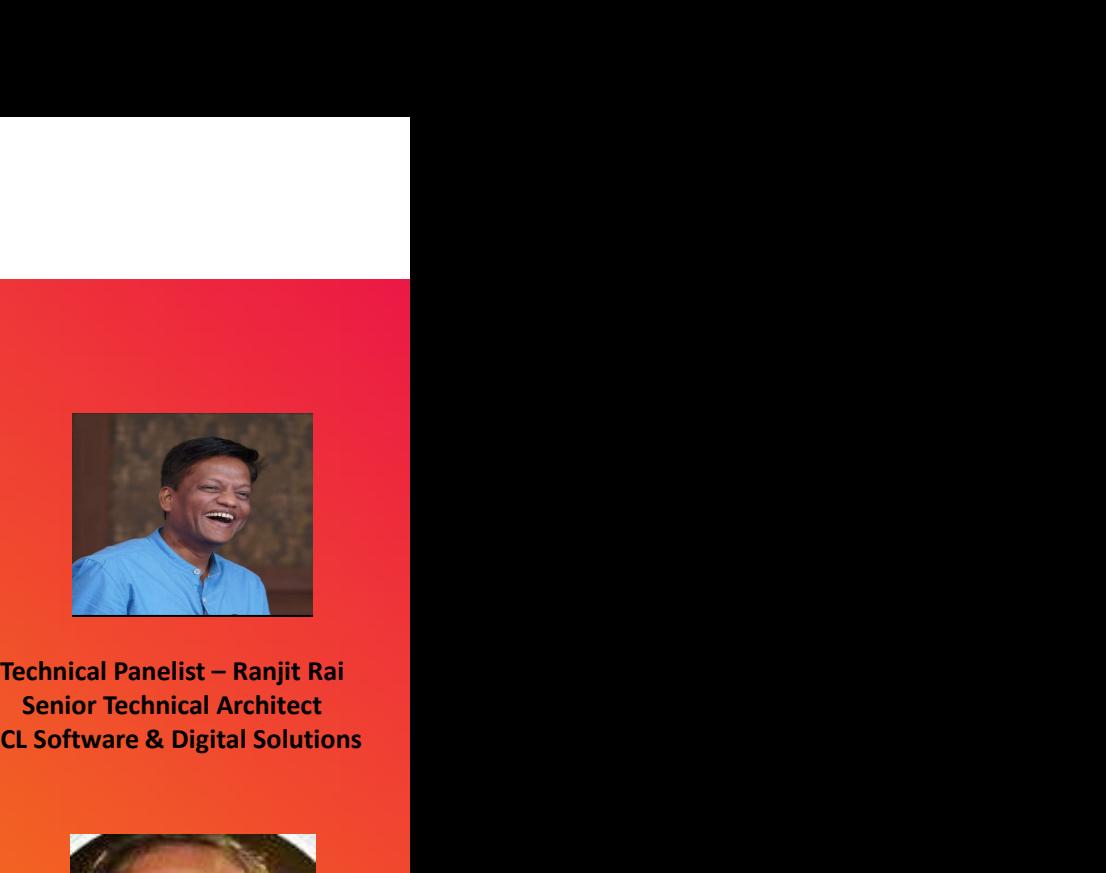

Senior Technical Architect HCL Software & Digital Solutions

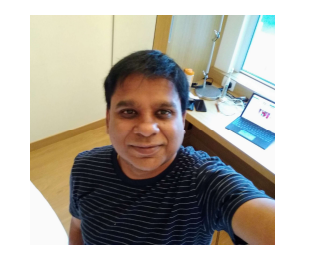

Senior Technical Architect HCL Software & Digital Solutions

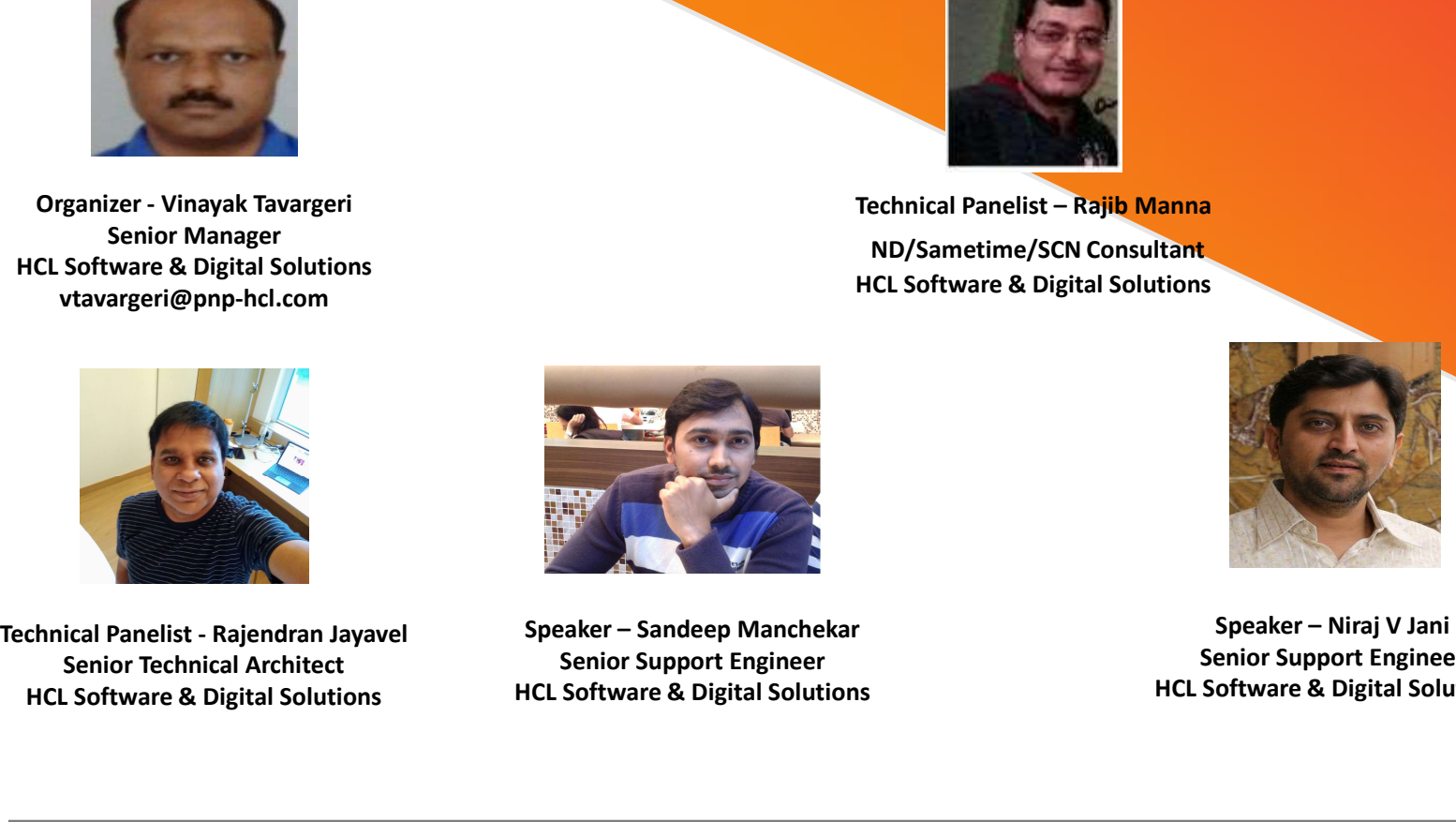

Senior Support Engineer HCL Software & Digital Solutions

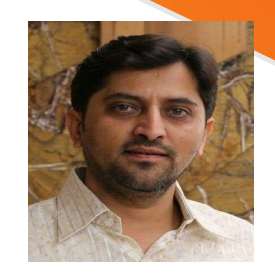

Senior Support Engineer HCL Software & Digital Solutions

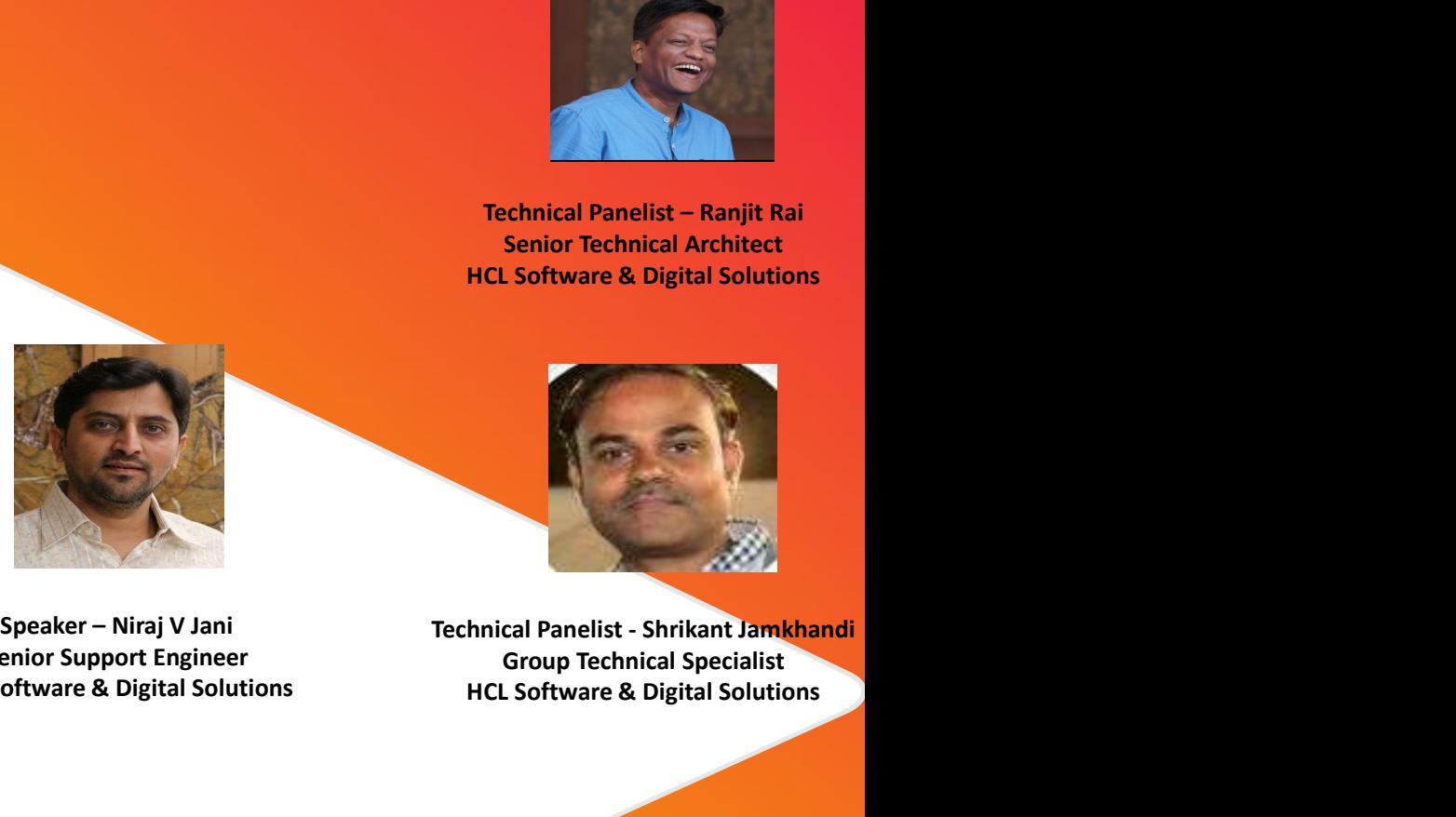

Group Technical Specialist HCL Software & Digital Solutions

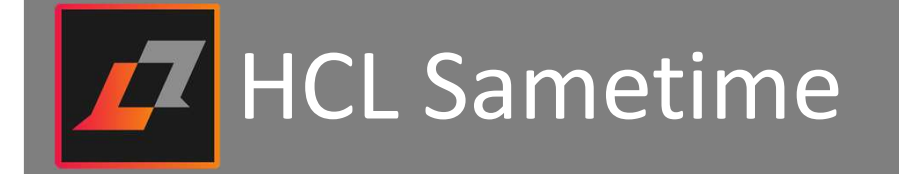

#### Agenda

- $\triangleright$  Sametime Components
- $\triangleright$  Pre-requisites, Hardware and Software requirements
- $\triangleright$  What's new in HCL Sametime V11 and 11.0 FP1
- $\triangleright$  Migration approach
- $\triangleright$  Installation
- $\triangleright$  Configuration
- $\triangleright$  Commonly faced issues in Sametime 11
- $\triangleright$  Quick reference Links.

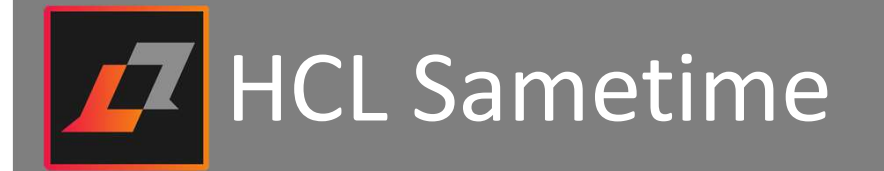

- $\triangleright$  Sametime Components
	- **Q** Community Server
	- □ Proxy Server
	- □ Mongo DB
	- $\square$  Sametime Web Client
	- **□ Sametime Connect Client for Windows/MAC**
	- Notes V11 embedded client

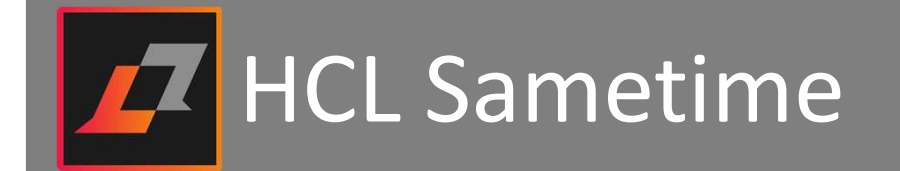

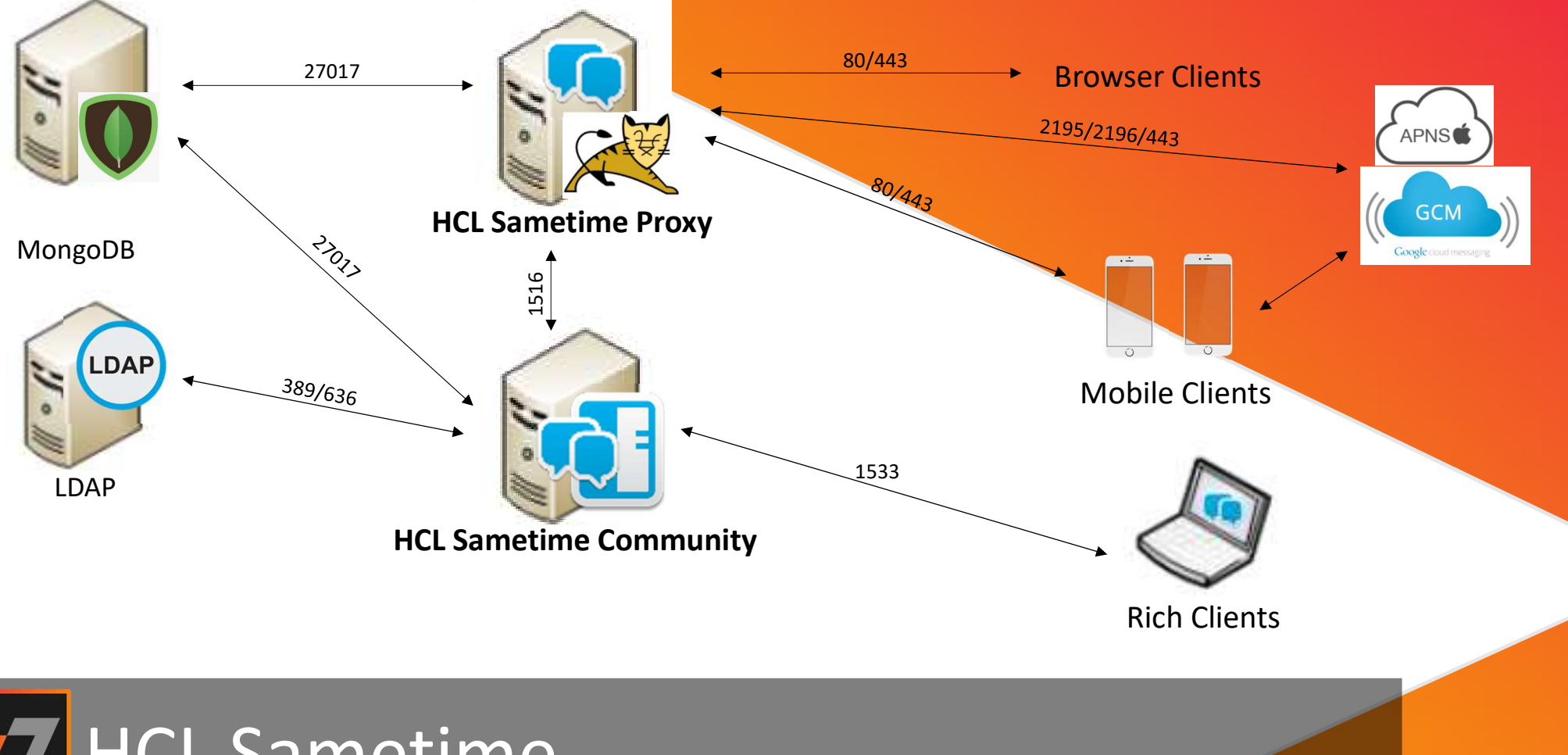

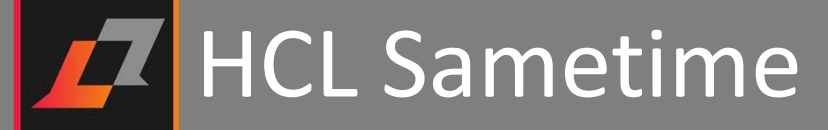

#### $\triangleright$  Pre-requisites, Hardware and Software requirements

Minimum hardware specs

- $\checkmark$  4 core, 8gb, 200gb Hard disk
- Supported Linux versions
	- $\checkmark$  RHEL/CentOS 7.4+ and 8
	- $\checkmark$  SUSE 12 and 15<sup>\*</sup>
- Supported Windows Versions
	- $\checkmark$  Windows 2016 and 2019
- Pre-Requisites
	- $\checkmark$  MongoDB 3.6.x  $*$
	- $\checkmark$  Domino 11

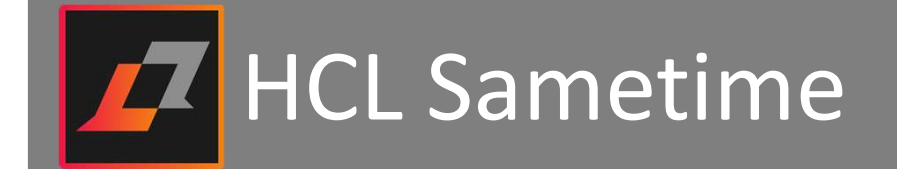

- What's new in Sametime 11
	-
- HCL Sametime 11 Community Server 64-bit<br>• HCL Sametime 11 Community Server 64-bit<br>• HCL Sametime 11 now support both Windows and Linux 64-bit community servers and fully supports HCL Domino® 11.<br>• Big Savings on Infr • A simplified architecture, reduced server counts, No Websphere - No DB2 dependency.<br>• HCL Sametime 11 now support both Windows and Linux 64-bit community servers and fully supports HCL Domino<sup>w</sup> 11.<br>• Big Savings on Infr
	- -
	- - Sametime proxy running on Tomcat. Sametime V11 supports MongoDB.
	- Persistent Chat and Multiple Device Support
		- Chats flows seamlessly across desktop, web, and mobile devices. Chat history is available from any device. When you're logged on to multiple devices, chats sync across them all.

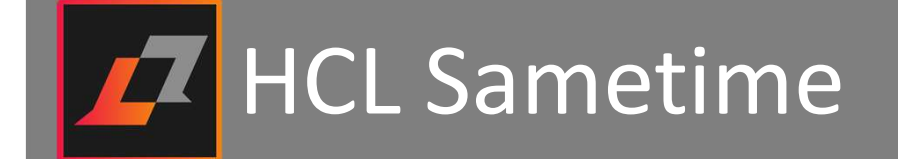

#### What's new in Sametime 11

#### • Simplified install for HCL Sametime 11 Proxy Server

- Amazingly simpler and lightweight installer for Sametime Proxy Server.
- A single.zip file which includes everything that is needed to install Sametime proxy server

#### • Click to meet feature.

- Available in both web chat client and rich client.
- Lets you start a meeting through a Third-party conferencing application from the chat conversation.
- The Launch Meeting and Send Invitation option appears as a button on the chat conversation window.
- A pop-up window displays, to configure the External Meeting Provider.

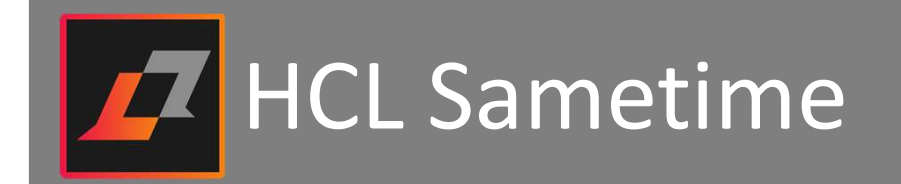

#### $\triangleright$  What's new in Sametime 11.0 FP1

- HCL Sametime Proxy support for Mobile clients
	- Enables Mobile client support and updated APNS and Google certificates to support push notifications
- New Mobile HCL Sametime 11 Clients on iOS and Android
	- Extensive Language support. Full support for iOS emoticons. Multi Device and persistent chat support.
- Stand-alone HCL Sametime Mux install
	- Stand-alone Mux servers can support and managed user connections, allowing the Community Server to be more scalable.
	- MUX server supported on Windows as well as Linux server
- Install support for Linux console and sample files for silent
	- Added support for console installs. Sample files for silent installs are now provided.
- Translation updates and Language support
	- Additional language support for both servers and clients.

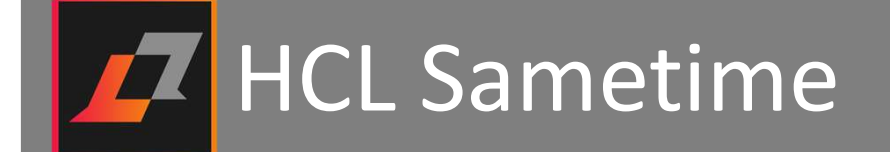

#### Migration approach

#### Server:

- The upgrade from R9.0.x or R10.0.x to R11.0 is not supported.
- You should build parallel setup instead.
- Install and configure new Sametime server.
- 
- **Sametime V11**<br>• You should build parallel setup instead.<br>• You should build parallel setup instead.<br>• Install and configure new Sametime server.<br>• If you are planning to upgrade from Sametime V11 to V11 FP1, you may refer https://support.hcltechsw.com/csm?id=kb\_article&sysparm\_article=KB0077995

#### Client:

**Example:**<br>• The upgrade from R9.0.x or R10.0.x to R11.0 is not supported.<br>• You should build parallel setup instead.<br>• Install and configure new Sametime server.<br>• You can copy VPUserinfo.nsf from an existing environment. install Sametime R11 client. New Sametime client is branded with HCL LOGO and modern/rich look thus recommended to install in fresh directory.

**ZZ HCL Sametime** 

- Before we begin with Community server installation..... **INCL Sametime V11**<br>Installation – Sametime Community Server.<br>• Before we begin with Community server installation
	- Install and Configure MongoDB 3.6.x
	- You must have HCL Domino V11 installed and configured.
	- **Installing the V11 Sametime Community Server.**

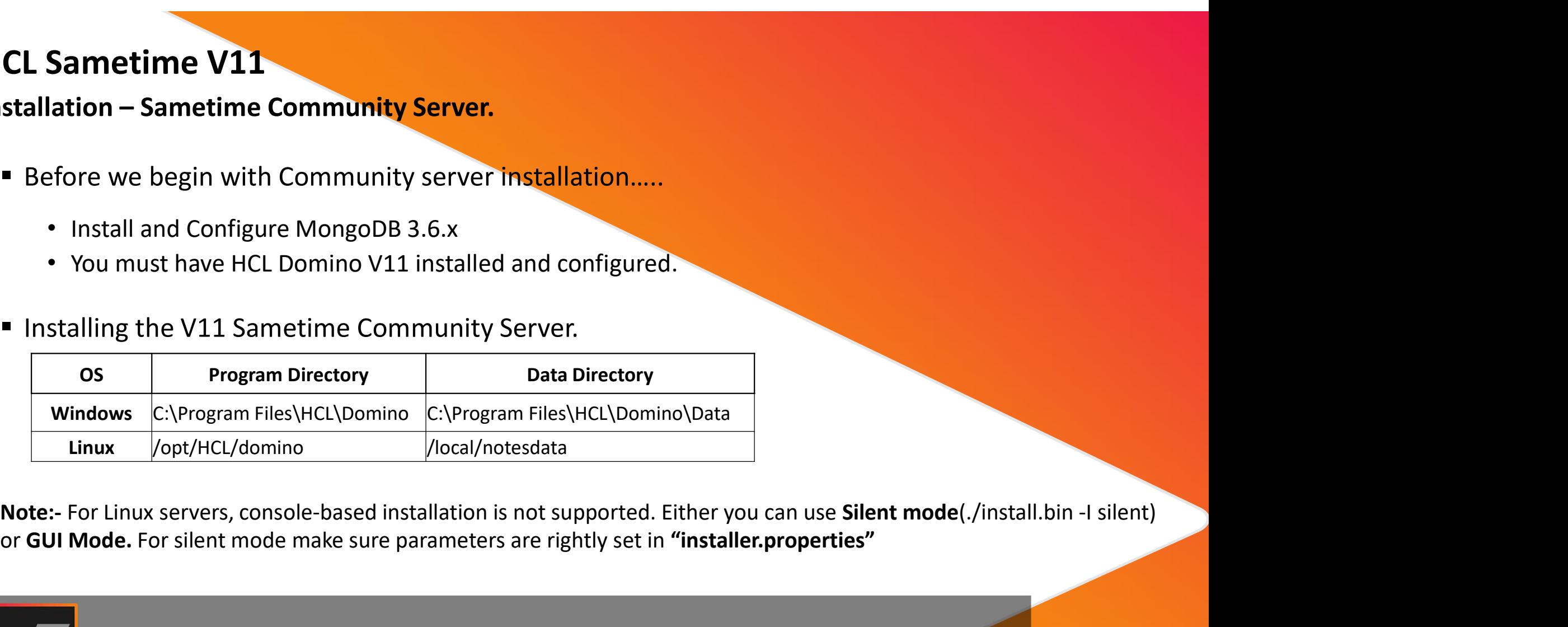

or GUI Mode. For silent mode make sure parameters are rightly set in "installer.properties"

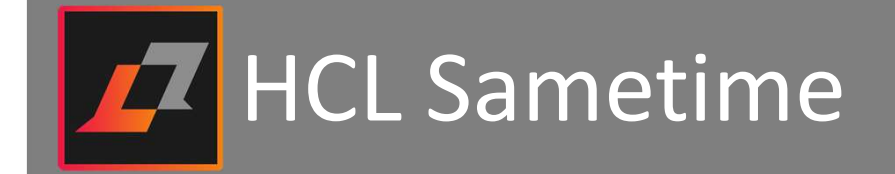

#### $\triangleright$  Deploying MongoDB

■Require MongoDB version 3.6.x

- 
- Sametime V11<br>
ploying MongoDB<br>
equire MongoDB version 3.6.x<br>
 CentOs/Rhel installs<br>
 https://docs.mongodb.com/v3.6/tutorial/install-mongodb-or<br>
 SUSE<br>
 SUSE 12 supports version 3.6.x. SUSE 15 doesn't support 15 t • https://docs.mongodb.com/v3.6/tutorial/install-mongodb-on-red-hat/
- **SUSE**
- **examples 12 supports version 3.6.x.**<br>• https://docs.mongodb.com/v3.6/tutorial/install-mongodb-on-red-hat/<br>SE<br>• SUSE 12 supports version 3.6.x. SUSE 15 doesn't support 15 thus it must be installed separately.<br>• Use the GUI https://docs.mongodb.com/v3.6/tutorial/install-mongodb-on-suse/
- Windows
	- Use the GUI installer from the link in the documentation
	- Once installed, you will have to create the windows service manually

https://support.hcltechsw.com/csm?id=kb\_article&sysparm\_article=KB0078330

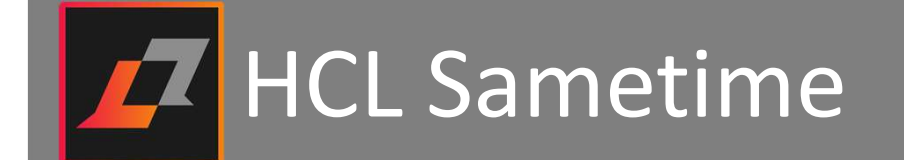

#### $\triangleright$  Installation and Configuration of MongoDB

- Download the MongoDB server and Compass using below links.
- MongoDB-->https://fastdl.mongodb.org/win32/mongodb-win32-x86\_64-2008plus-ssl-3.6.5-signed.msi. • Persistent chats are stored in chatlogging database. • For detailed step by stars are stored in change of the store of the compass ->https://fastdl.mongodb.org/win32/mongodb-win32-x86\_64-2008plus-ssl-3<br>• Compass-->https:
	- Compass-->https://www.mongodb.com/download-center/compass
- Install Mongo DB and Compass separately.
- Use Mongo console to execute the server configuration.
- MongoDB Compass is kind of an administration tool for MongoDB.
- Create the database "Chatlogging" and collection named "Sessions" & "Events"
- 
- 

https://support.hcltechsw.com/csm?id=kb\_article&sysparm\_article=KB0078330

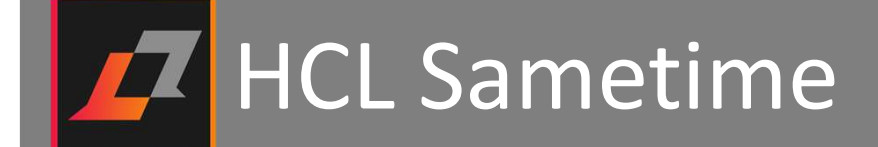

# **INCL Sametime V11**<br>
Installation – Sametime Community Server.<br>
<br>
I Windows:<br>
• The simplest way of installation using "InstallAnywhere"<br>
• Select Rinstenstyne between "Remine Rinstens" or "UDAR

#### Windows:

- The simplest way of installation using "InstallAnywhere"
- Select Directory type between "Domino Directory" or "LDAP Directory"
- **Connection Sametime Community Server.**<br>
Windows:<br>
 The simplest way of installation using "InstallAnywhere"<br>
 Select Directory type between "Domino Directory" or "LDAP Directory"<br>
 It allows you to select options bet
- 
- "Dynamic" option is not supported for this release.
- Follow the GUI and complete the installation.

#### $\Box$  Linux:

- It provides 3 kind of installation. "Console", "GUI", "Silent"
- 
- 
- **Examples of the Sametime Community Server.**<br>
 The simplest way of installation using "InstallAnywhere"<br>
 If you wish to use TLS for LDAP connection, you must also install the GSKit, located in the GSKit subdirectory<br>
 • For Silent mode install, create a file named "installer.properties" in the same directory as the 'install.bin' Select Directory type between "Domino Directory" or "LDAR Directory"<br>
If you wish to use TLS for LDAP connection, you must also install the GSKit, located in the GSKit subdirectory<br>
It allows you to select options between

### HCL Sametime

# HCL Sametime V11 **HCL Sametime V11**<br>
Configuration – Sametime Community Server<br>
The primary methods for configuration are:<br>
• Stconfig.nsf<br>
• Sametime.ini

The primary methods for configuration are:

- Stconfig.nsf
- Sametime.ini
- Chatlogging.ini

#### • Stconfig.nsf

- 
- Chat logging flag -> must be set to 'relax' after ST Community server installation
- **Sametime V11**<br> **Symmal Community Server**<br>
 Stronfig.nsf<br>
 Chatlogging.ini<br>
 Chatlogging.ini<br>
 Chatlogging and Several Community are to perform Sametime administrative tasks<br>
 Chatlogging ang -> must be set to 'relax' **Sametime V11**<br> **Symmal configure for Configuration are:**<br>
• Steconfigure films<br>
• Chatlogging.ini<br>
• Chatlogging films<br>
• Primary application for Sametime configuration - A place to perform Sametime administrative tasks<br> and Domino Directory related settings, Can define trusted IP list, Port Configurations, Enabling event logging and generating **ration – Sametime Community Server**<br>
Stronfig.nsf<br>
Sametime.ini<br>
Chatlogging.ini<br>
Chatlogging.ini<br> **nfig.nsf**<br> **outhing the primally serve to the property of the STLOGE of the Chatlogging flag -> must be set to 'relax' af**

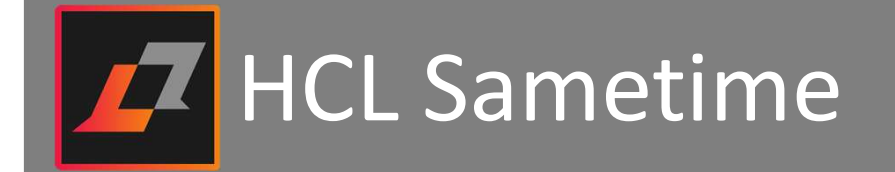

# HCL Sametime V11 **HCL Sametime V11**<br>
Configuration – Sametime Community Server<br>
Stconfig.nsf<br>
• A few captures from Sametime Configuration (stconfig.nsf) application<br>
These settings are forthe Java ConnectClient<br>
VPHMX\_HOSTNAMEHTTP Tunneli

#### Stconfig.nsf

**Sametime V11**<br> **guration – Sametime Community Server**<br> **Fais and for a few captures from Sametime Configuration ( stconfig.nsf) application**<br>
These ages for the Java Connective<br>  $\frac{\text{The B4 R} \cdot \text{The D4 R} \cdot \text{The D4 R} \cdot \text{The D4 R} \$ Allow unencrypted announcements: true **VPMX\_TLS\_HOST** Enable server and proxy info editing: true VPMX\_TLS\_PORT These settings are for the Community Services directory component: These settings control how log data will be output. Directory browse chunk size: 100 Enable Logging to a Database: true Directory refresh interval (minutes): 60 Name of Notes Database to use for logging: STLog.nsf Configuration refresh interval (minutes): 60 Delimiter between User name and User nickname: / Purge Log database after specified number of days: true

Enable Keep-Alive: true

Chat Logging Flag: relax

Capture Service Type: 0

Enable logging to a text File: false

Enable logging to the STLogEventSystem (used when the EMC is enabled): false

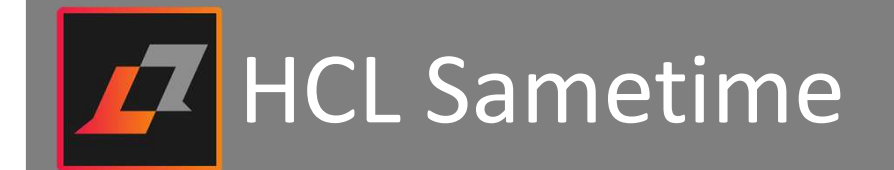

HCL Sametime V11<br>Configuration – Sametime Community Server<br>• Sametime.ini

#### • Sametime.ini

#### New Client IDs for Sametime V11:

You will need to add ST V11 client IDs to sametime. ini file as those are not present by default. Use VPS ALLOWED LOGIN TYPES to add new ST V11 client IDs. Modify this parameter if its already present

New Client IDs! **netime V11**<br> **Ation — Sametime Community Server**<br> **Client IDs for Sametime V11:**<br> **Client IDs for Sametime V11:**<br>
WPS\_ALLOWED\_LOGIN\_TYPES to add new ST V11 client IDs. Modify this<br>
Client IDs!<br>
12A2 – Sametime V11 embedde **netime V11**<br> **ation – Sametime Community Server**<br> **etime.ini**<br> **client IDs for Sametime V11:**<br> **Standalone V11 Client IDs!**<br> **Client IDs!**<br> **Client IDs!**<br> **Client IDs!**<br> **Client IDs!**<br> **Exametime V11 embedded in Notes V11** 

For detailed description of client ids, please visit below URL

https://hclpnpsupport.hcltech.com/csm?id=kb\_article&sysparm\_article=KB0024444

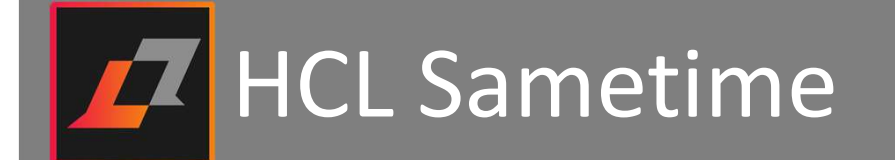

# HCL Sametime V11 **HCL Sametime V11**<br>Configuration – Sametime Community Server<br>• Chatlogging.ini<br>Pointing chat logging to MongoDB:

• Chatlogging.ini

Pointing chat logging to MongoDB:

- 
- **Sametime V11**<br> **Sametime V11**<br> **Suration Sametime Community Server**<br> **Community Server**<br> **Community Server**<br> **Community Annual MongoDB** as per documentation.<br>
2. Open Sametime.ini and make sure below entry is proportion **Sametime V11**<br>
Exploration – Sametime Community Server<br>
Anatlogging.ini<br>
1. Install MongoDB as per documentation.<br>
2. Open Sametime.ini and make sure below entry is present to update host and port details<br>
Istonyomap]<br>
MO [stconvomap] MONGO\_URI=mongodb://127.0.0.1:27017 **Sametime V11**<br> **Suration – Sametime Community Server**<br> **Community Server**<br> **Community Server**<br> **Community of an make sure below entry is present to update host and port details**<br> **Sure Simetime.**<br> **Sure below the sure bel**
- - CL MONGO HOST=127.0.0.1
	- CL\_MONGO\_PORT=27017
	- CL\_MONGO\_USER=sametimeUser
	- CL\_MONGO\_PASSWORD=sametime
	- CL MONGO HISTORY TTL=x where x is number of days. Default is 90 Days.

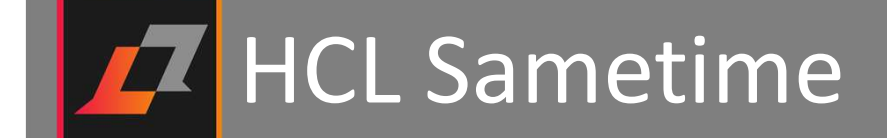

# **HCL Sametime V11**<br>
Configuration – Sametime Community Server<br>
□ Policy Configuration<br>
• Enable/Disable Persistent Chat Functionality:

#### $\Box$  Policy Configuration

#### • Enable/Disable Persistent Chat Functionality:

- **Enabled by default as new feature.**
- You can disable it from policies.users.xml file under Domino folder. To do so, modify the 'current-Value of im.persistent Chat Functionality:<br>
• Enable/Disable Persistent Chat Functionality:<br>
• Enabled by default as new feature.<br>
• You can disable it from policies.users.xml file under Domino folder. To do so, modify the **The Same Transfer Community Server**<br> **This file is pushed by default as new feature.**<br> **This file is pushed to all clients at the time of login as per small file under Domino folder. To do so, modify the 'current-<br>
value'**

- There's a file named managed-settings.xml to centrally manage and define settings.
- 
- Now Edit 'policies.users.xml' file and modify the 'current-value' of im.2012 to "http://example.com/updates" (the location that hosts the manage-settings.xml file )
- Rest all policy configuration is done from policies.users.xml file located under Domino folder.
- You need to modify this file to enable/disable any feature for users.

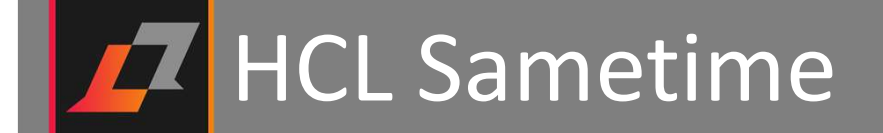

#### Commonly faced issue in Sametime V11

#### > After setup and installations of Sametime V11, it has been observed that chat conversations appear empty.

**Solicianary Frame Solicianary Community Community Community Community Sol:**<br>This happens if chat logging flag is set of 'off' in stconfig.nsf -> communityconfig document. Change chat logging flat to<br>Sol: This happens if c 'relax', save the document and restart Sametime community server for changes to take effect. This resolves the problem.

#### > Is it possible to clear chat history when persistent chat is enabled?

Sol: As per current product design, that's not possible to clear the chat history however you can restrict chat history to certain number of days and then it will be recycled. There's an enhancement already submitted for this to HCL AHA portal. <p>\n<b>After setup and installations of Same V11, it has been observed that that conversations appear empty.</b> Sol: This happens if that logging flag is set of 'off' in stconfig.ns' <b>communityconfig</b> document. Change that logging flat to 'relax', save the document and restart Same community server for changes to take effect. This resolves the problem.\n</p>\n<p>\n<b>Self</b> <b>Example</b> <b>Self</b> <b>Self</b> <b>Self</b> <b>Self</b> <b>Self</b> <b>Self</b> <b>Self</b> <b>Self</b> <b>Self</b> <b>Self</b> <b>Self</b> <b>Self</b> <b>Self</b> <b>Self</b> <b>Self</b> <b>Self</b> <b

#### > Users cannot send Announcement as this option appears disabled.

Entry server then this feature is not available. You can verify by checking ST\_BRANDING\_INFO parameter in sametime.ini file.

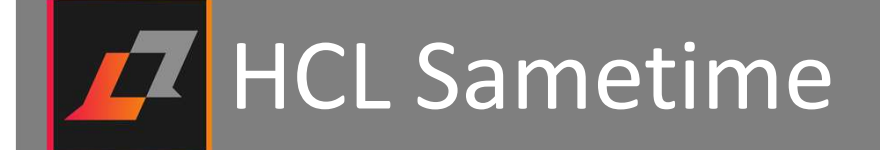

#### Commonly faced issue in Sametime V11

#### > Screen capture and file sharing options appear disabled or greyed out in Sametime Chat windows.

Soln: Make sure you are running Sametime Standard server, not an entry level server.

Enable screen capture option by modifying "policies.users.xml" file under Domino folder. Update the values for "im.3000", "im.2020", "im.2005" and "im.1" from earlier 0 to 1 in policies.user.xml. **CCL Sametime V11**<br>
> Screen capture and file sharing options appear disabled or greyed out in Sametime Chat windows.<br>
Soln: Make sure you are running Sametime Standard server, not an entry level server.<br>
Enable screen cap The Darrice and file sharing options appear disabled or greyed out in Sametime Chat windows.<br>
Soln: Make sure you are running Sametime Standard server, not amentry level server.<br>
Enable screen capture option by modifying " > Screen capture and file sharing options appear disabled or greyed out in Sametime Chat windows.<br>Soln: Make sure you are running Sametime Standard server, not an entry level server.<br>Enable screen capture option by modifyi Coln: Make sure you are running spanning epidome epiper. The anti-policy-attribute inter the anti-policy-attribute inter the sure of the collection and the state of the collect of the collect of the collect the values for

Please find the reference below.

attribute-link="null" default-value="1" current-value="1" type="boolean"/>

attribute-link="null" default-value="1" current-value="1" type="boolean"/>

link="null" default-value="1" current-value="1" type="boolean"/>

attribute-link="null" default-value="1" current-value="1" type="boolean"/>

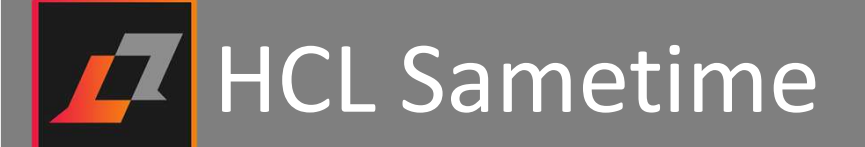

#### Commonly faced issue in Sametime V11

 $\triangleright$  Sametime community server v11 installation fails on Linux if Domino server is installed on an alternate directory. **CL Sametime V11**<br>
> Sametime community server v11 installation fails on Linux if Domino server is installed on an alternate directory.<br>
Default path for Domino installation on linux is /opt/hcl/domino. If you install Dom example at d01/ibm/domino d01/ibm/domino/data then Sametime community server installation fails.

Sol: Ideally installation shouldn't fail and should accept the alternative path too. This is already reported and being tracked as an internal defect for Sametime. As a work around, for Sametime v11 on Linux, If you installed Domino to alternate **CL Sametime V11**<br>
Sametime community server v11 installation fails on Linux if Domino server is installed on an alternate directory.<br>
Default path for Domino installation on linux is /opt/hcl/domino, if you install Domino link(s).

 $\triangleright$  HCL Sametime Community Server V11 as well as V11 FP1 is officially supported on Domino Server V11. If Domino Server V11 is upgraded to V11.0.1 then HCL Domino servlets fail to load.

Solie HCL Domino 11.0.1 upgrades from 11.0 will change the program directory.<br>
Default path for Domino installation on linux is /opt/hcl/domino, if you install Domino server other than this path, for<br>
example at d01/ibm/do > Sametime community server V11 installation fails on Linux it Domino server is installed on an alternate directory.<br>
Default path for Domino installation on linux is /opt/hcl/domino, if you install Domino server cher tha Detault path for Domino installation on linux is /opt/hc/Jdomino. If you install Domino server other than this path, for<br>example at d01/ibm/domino d01/ibm/domino/data then Sametime community server installation fails.<br>Sol: upgrade will correct the HCL Sametime Configuration to use the correct Domino program directory.

### HCL Sametime

#### Commonly faced issue in Sametime V11

 $\triangleright$  With Sametime v11, we have noticed a new prompt when you close a chat: metime V11<br>mly faced issue in Sametime V11<br>ametime v11, we have noticed a new prompt when you close a chat:<br>History is preserved and will display if you resume this conversation<br>ble to suppress this prompt as its annoying Is it possible to suppress this prompt as its annoying sometimes to close the prompt every time? **CCL Sametime V11**<br>
> With Sametime v11, we have noticed a new prompt when you close a chat:<br>
History is preserved and will display if you resume this conversation<br>
Is it possible to suppress this prompt as its annoying so **increase 15 am Ethermannis 16 am Ethermic Weither STCON MOVE THE STCONG NUMBEAT AND With Sametime v11, we have noticed a new prompt when you close a chat:**<br>
History is preserved and will display if you resume this conver

Sol: This is fixed in V11 FP1. Now user has a choice to disable this prompt when they see it.

Sol: This can happen if you have installed the Linux OS other than 'en US' locale. This issue doesn't happen if Linux OS is installed in the 'en\_US' locale

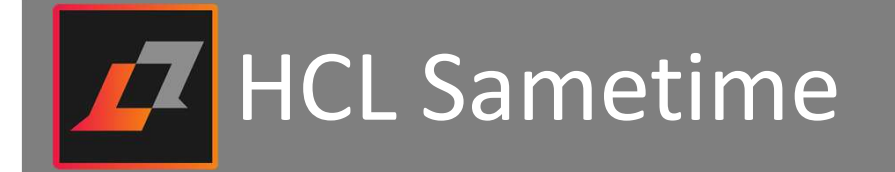

#### Commonly faced issue in Sametime V11

 $\triangleright$  HCL Sametime Community 11.0 FP1 install fails with an error "One or more newer versions of the product are already installed."

Sol : This can happen if previous registry file created during the initial install attempted was not removed.<br>Sol : This can happen if previous registry file created during the initial install attempted was not removed. As the HCL Sametime Community 11.0 FP1 install checks the registry it will identify a previous install. To resolve, **ametime V11**<br> **Sametime Community 11.0 FP1 install fails with an error "One or more newer versions of the product are already<br>
Iled."<br>
s can happen if previous registry file created during the initial install attempted wa** installed."<br>
Sol : This can happen if previous registry file created during the initial install attempted was not removed. As a result, when<br>
the HCL Sametime Community 11.0 FP1 install checks the registry it will identify

Run the uninstall program to remove Sametime from the registry if it exists under the Sametime Directory:

Linux: /local/notesdata/ HCL Sametime Server 11.0.0 installation

If after running the uninstall and this failure continues or the uninstall doesn't exist, you will need to manually delete the registry file from the operating system. The Global registry file entry can be found in the

\$SAMETIME\_INSTALL\_DIRECTORY\$\_HCL Sametime Server 11.0 FP1\_installation\installvariables.properties

Windows: IA\_GLOBAL\_REG\_LOCATION=C:\Program Files\Zero G Registry\.com.zerog.registry.xml

Linux: IA\_GLOBAL\_REG\_LOCATION=/var/.com.zerog.registry.xml

performed after any failed installs.

### HCL Sametime

#### Commonly faced issue in Sametime V11

▶ While trying to install Sametime community server V11 on Domino V11, if you select LDAP Directory and click Advanced LDAP configuration, you have an option to use either Anonymous access or Authenticated access, if you choose authenticated access, you need to enter the Bind distinguished name and password. When you click test the connection or press next, it fails with an error

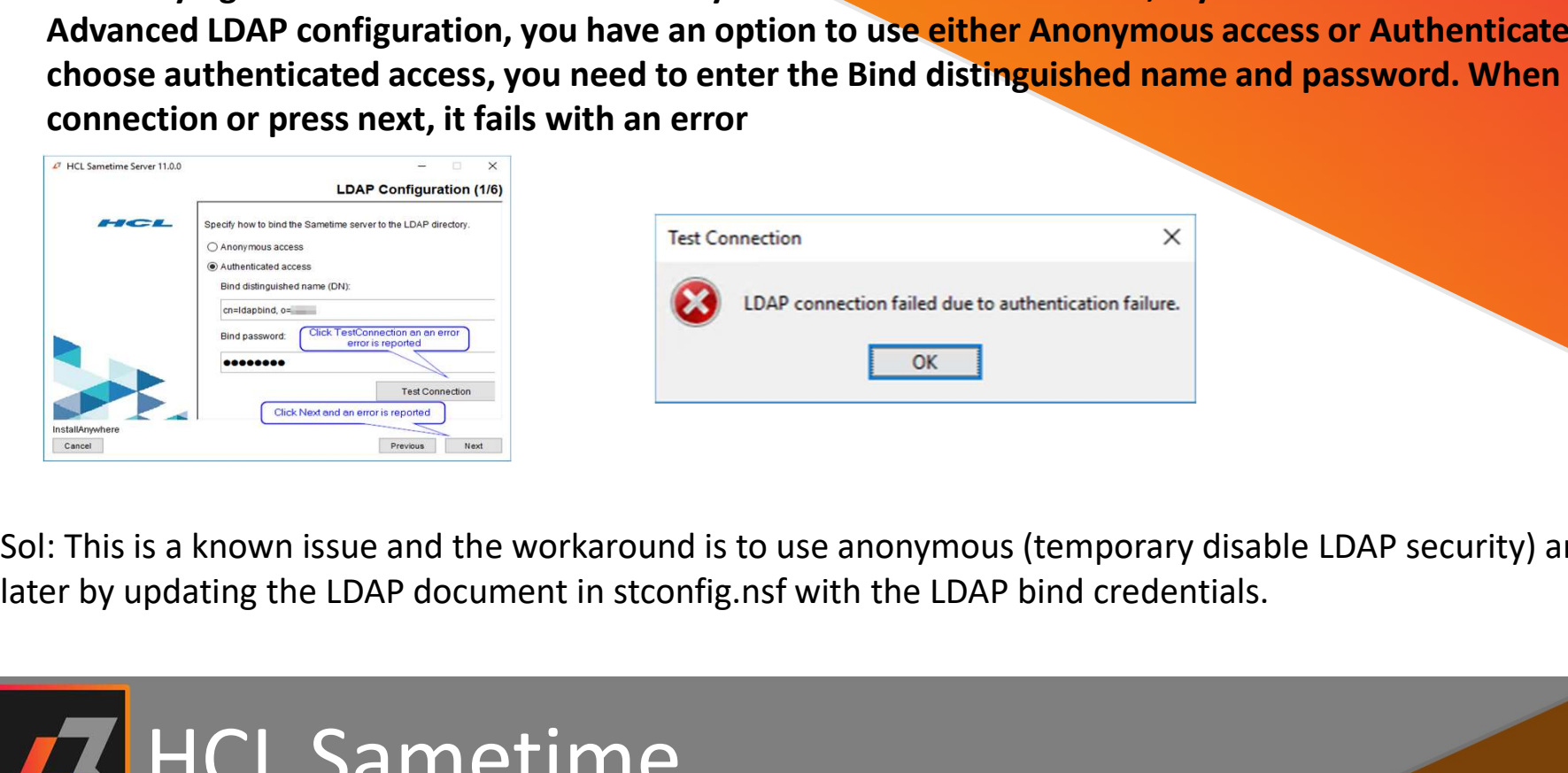

Sol: This is a known issue and the workaround is to use anonymous (temporary disable LDAP security) and then enable it

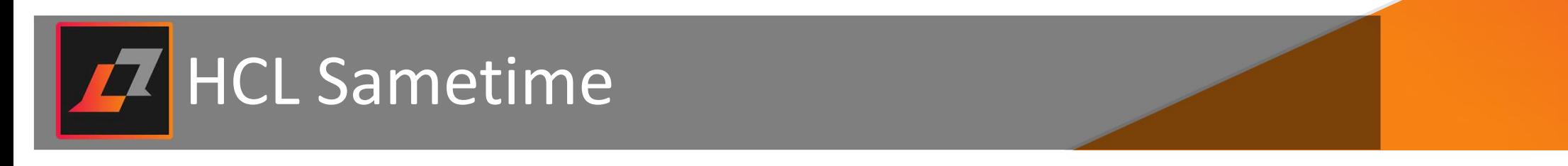

#### Reference Links

#### HCL Sametime 11 System requirements:

https://support.hcltechsw.com/csm?id=kb\_article&sysparm\_article=KB007445

#### HCL Sametime 11 Installation and Administration Guide:

https://support.hcltechsw.com/csm?id=kb\_article&sysparm\_article=KB0074599-

#### HCL Sametime 11 Preferred Debug Data Collection:

https://support.hcltechsw.com/csm?id=kb\_article&sysparm\_article=KB0077124

#### HCL Knowledge Articles:

https://hclpnpsupport.hcltech.com/csm?id=search&spa=1&t=kb&q=sametime%20v11

#### HCL Sametime Documentation: https://help.hcltechsw.com/sametime/sametime\_welcome.html

#### HCL Sametime Forum:

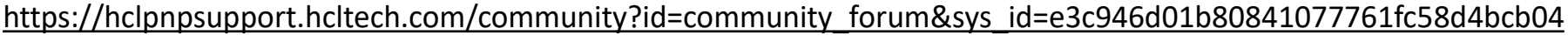

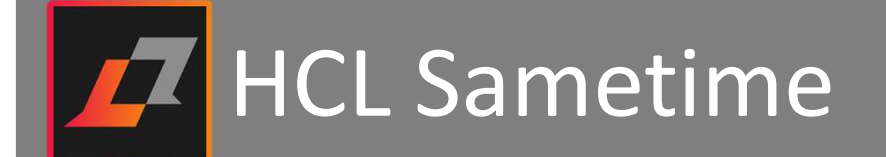

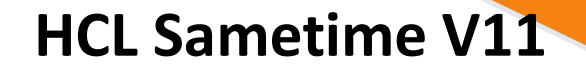

#### Any Questions!!

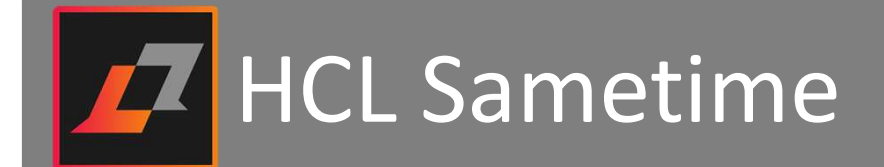

#### Logging and Debugging

#### $\Box$  Server Logging

- VP\_TRACE\_ALL=1. Recommended trace to collect general diagnostics. Add this under DEBUG section of sametime.ini file. Detailed logs will be generated under Domino\Trace directory.
- -
	-
- Output file will be named as stdiags hostname\_MM\_DD@hh\_mm.zip under TRACE directory.
- Collecting Sametime **111**<br>
Exameter Longing<br>
Server Longing<br>
Collecting Sametime server Diagnostics using STDiag utility as below :<br>
Collecting Sametime server Diagnostics using STDiag utility as below :<br>
Mindows: C:\Progr Communityconfig.txt is an important file that records Sametime community server configuration including allowed login types, trusted IP list details. Auto builds when the server starts and shows the list of servers in the Community online that the server builds when the server starts and the server of same time in the Detailed Collecting Sametim addresses Sample communityconfig.txt file :

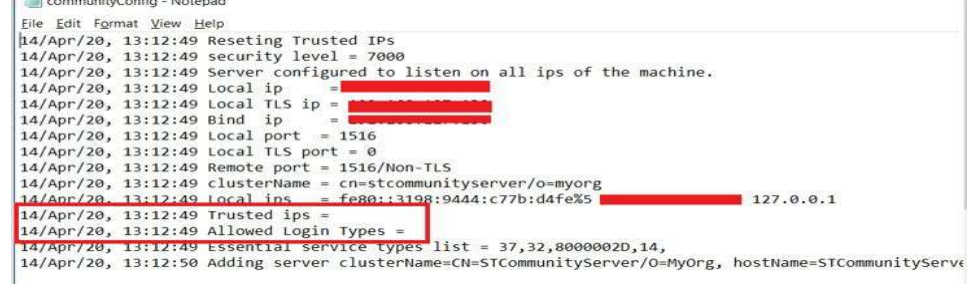

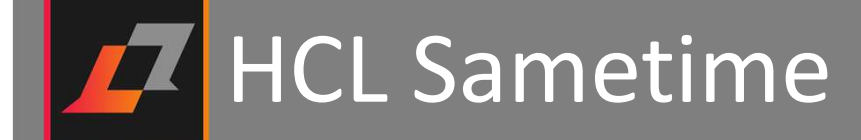

#### Logging and Debugging

#### $\square$  Server Logging

- Data to collect for support review
	- **Entire Trace Directory**
	- **Sametime ini file**
	- **Sametime.log**
	- **Communityconfig.txt file**
	- stlog.nsf, stconfig.nsf, stcenter.nsf
	- chatlogging.ini file
	- User IDs used to re-produce the problem and date/time of re-producing the problem

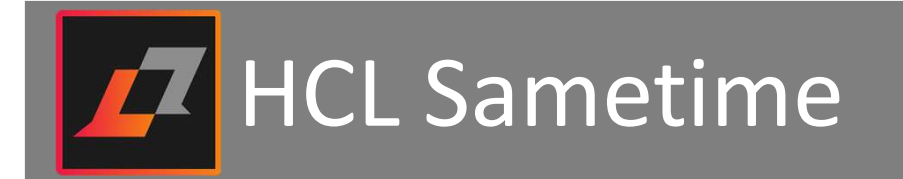

#### Logging and Debugging

#### Client Logging

L Sametime V11<br>
Eging and Debugging<br>
Filent Logging<br>
• Enable traces to rcpinstall.properties file as per below path<br>
Connect Client : C:\Users\user\_name\AppData\Roaming\HCL\Sametime\.config\rcpinstall.properties<br>
Embedded Connect Client : C:\Users\user\_name\AppData\Roaming\HCL\Sametime\.config\rcpinstall.properties

**Example 1988**<br> **Example 2011**<br> **Example 2011**<br> **Example 2011**<br> **Example 2011**<br> **Example 2011**<br> **Embedded Cleint : C:\Program Files\HCL\Notes\Data\Roaming\HCL\Sametime\config\rcpinstall.properties<br>
Embedded Cleint : C:\Pro** • Varieties of traces available to be used based on type of problem you are troubleshooting. Here is the sample of rcpinstall.properties file with few general traces enabled for login issues from Sametime client:

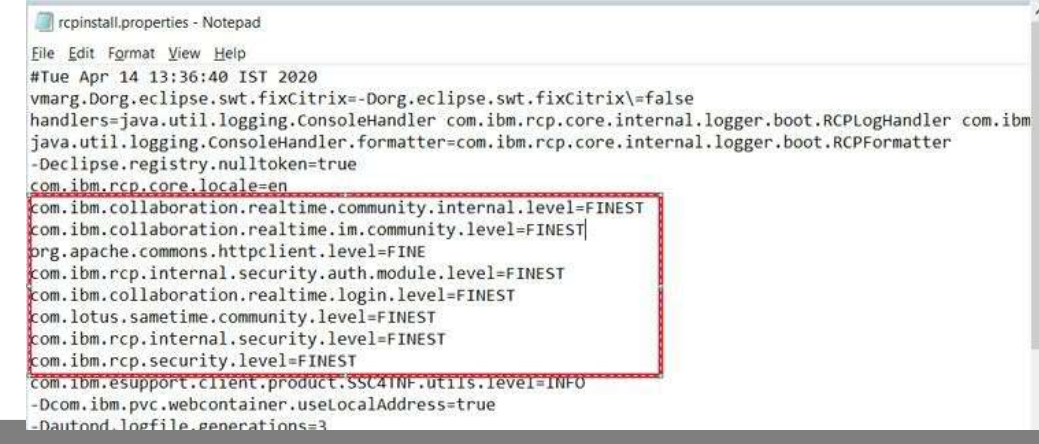

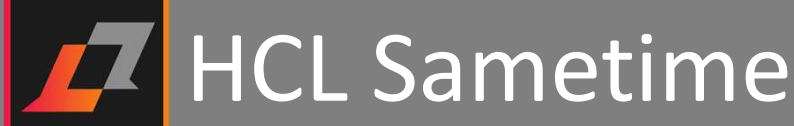

#### Logging and Debugging

#### $\square$  Client Logging

- Data to collect
	- You can collect logs using Help > Support > Collect Support Data. It will create a zip file that you can submit to support for review.
	- Find the link below which includes all the traces need to be enable for troubleshooting.

https://help.hcltechsw.com/sametime/9.0.1/trouble/trbl\_client\_log\_trace.html

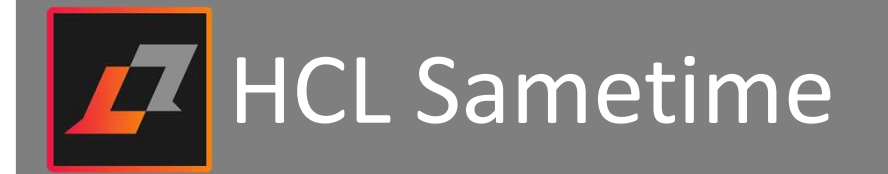